Hardware Reference Guide HP Compaq 6005 Pro Microtower Business PC © Copyright 2009 Hewlett-Packard Development Company, L.P. The information contained herein is subject to change without notice.

Microsoft, Windows, and Windows Vista are either trademarks or registered trademarks of Microsoft Corporation in the United States and/or other countries.

The only warranties for HP products and services are set forth in the express warranty statements accompanying such products and services. Nothing herein should be construed as constituting an additional warranty. HP shall not be liable for technical or editorial errors or omissions contained herein.

This document contains proprietary information that is protected by copyright. No part of this document may be photocopied, reproduced, or translated to another language without the prior written consent of Hewlett-Packard Company.

#### Hardware Reference Guide

HP Compaq 6005 Pro Microtower Business PC

First Edition (September 2009)

Document Part Number: 576438-001

### **About This Book**

This guide provides basic information for upgrading this computer model.

- ▲ WARNING! Text set off in this manner indicates that failure to follow directions could result in bodily harm or loss of life.
- $\triangle$  CAUTION: Text set off in this manner indicates that failure to follow directions could result in damage to equipment or loss of information.
- **NOTE:** Text set off in this manner provides important supplemental information.

# **Table of contents**

#### **1 Product Features**

| Standard Configuration Features | 1 |
|---------------------------------|---|
| Front Panel Components          |   |
| Media Card Reader Components    | 3 |
| Rear Panel Components           |   |
| Keyboard                        | 5 |
| Using the Windows Logo Key      | 6 |
| Serial Number Location          | 7 |

#### 2 Hardware Upgrades

| Serviceability Features                                     | 8  |
|-------------------------------------------------------------|----|
| Warnings and Cautions                                       | 8  |
| Removing the Computer Access Panel                          | 9  |
| Replacing the Computer Access Panel                         | 10 |
| Removing the Front Bezel                                    | 11 |
| Removing Bezel Blanks                                       | 12 |
| Replacing the Front Bezel                                   | 12 |
| Installing Additional Memory                                | 13 |
| DIMMs                                                       | 13 |
| DDR3-SDRAM DIMMs                                            | 13 |
| Populating DIMM Sockets                                     | 14 |
| Installing DIMMs                                            | 15 |
| Removing or Installing an Expansion Card                    | 17 |
| Drive Positions                                             | 21 |
| Installing and Removing Drives                              | 23 |
| System Board Drive Connections                              | 25 |
| Removing an External 5.25-inch or 3.5-inch Drive            | 26 |
| Installing an External 5.25-inch or 3.5-inch Drive          | 29 |
| Removing an Internal 3.5-inch Hard Drive                    | 33 |
| Installing an Internal 3.5-inch Hard Drive                  | 35 |
| Removing and Replacing a Removable 3.5-inch SATA Hard Drive | 37 |
|                                                             |    |

#### Appendix A Specifications

#### Appendix B Battery Replacement

#### Appendix C External Security Devices

| Installing a | a Security Lock              | 47 |
|--------------|------------------------------|----|
|              | Cable Lock                   | 47 |
|              | Padlock                      | 48 |
|              | HP Business PC Security Lock | 48 |
|              | Front Bezel Security         | 50 |

#### Appendix D Electrostatic Discharge

| Preventing Electrostatic Damage | 52 |
|---------------------------------|----|
| Grounding Methods               | 52 |

### Appendix E Computer Operating Guidelines, Routine Care and Shipping Preparation

| Computer Operating Guidelines and Routine Care | 53 |
|------------------------------------------------|----|
| Optical Drive Precautions                      | 54 |
| Operation                                      |    |
| Cleaning                                       |    |
| Safety                                         |    |
| Shipping Preparation                           |    |
|                                                |    |
| Index                                          | 55 |

# **1 Product Features**

# **Standard Configuration Features**

The HP Compaq Microtower features may vary depending on the model. For a complete listing of the hardware and software installed in the computer, run the diagnostic utility (included on some computer models only). Instructions for using the utility are provided in the *Troubleshooting Guide*.

Figure 1-1 Microtower Configuration

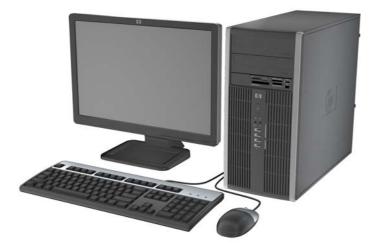

### **Front Panel Components**

Drive configuration may vary by model.

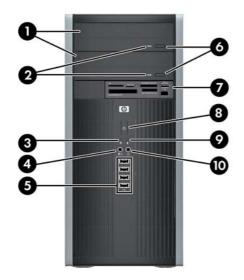

#### Table 1-1 Front Panel Components

| 1 | 5.25-inch Optical Drives <sup>1</sup> | 6  | Optical Drive Eject Buttons                        |
|---|---------------------------------------|----|----------------------------------------------------|
| 2 | Optical Drive Activity Lights         | 7  | 3.5-inch Media Card Reader (optional) <sup>2</sup> |
| 3 | Hard Drive Activity Light             | 8  | Dual-State Power Button                            |
| 4 | Microphone/Headphone Connector        | 9  | Power On Light                                     |
| 5 | USB (Universal Serial Bus) 2.0 Ports  | 10 | Headphone Connector                                |

**NOTE:** When a device is plugged into the Microphone/Headphone Connector, a dialog box will pop up asking if you want to use the connector for a microphone line Line-In device or a headphone. You can reconfigure the connector at any time by double-clicking the Realtek HD Audio Manager icon in the Windows taskbar.

**NOTE:** The Power On Light is normally green when the power is on. If it is flashing red, there is a problem with the computer and it is displaying a diagnostic code. Refer to the *Troubleshooting Guide* to interpret the code.

<sup>1</sup> Some models have bezel blanks covering one or both of the 5.25-inch drive bays.

<sup>2</sup> Some models have a bezel blank covering the 3.5-inch drive bay.

# **Media Card Reader Components**

The media card reader is an optional device available on some models only. Refer to the following illustration and table to identify the media card reader components.

Figure 1-2 Media Card Reader Components

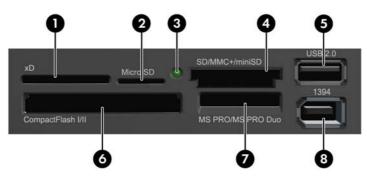

#### Table 1-2 Media Card Reader Components

| No. | Slot                                | Media                                                                                                    |                                                                                        |           |
|-----|-------------------------------------|----------------------------------------------------------------------------------------------------|----------------------------------------------------------------------------------------|-----------|
| 1   | xD                                  | • xD-Picture Card (x                                                                                          | D)                                                                                     |           |
| 2   | MicroSD                             | MicroSD (T-Flash)                                                                                             | MicroSDHC                                                                              |           |
| 3   | Media Card Reader<br>Activity Light |                                                                                                    |                                                                                        |           |
| 4   | SD/MMC+/miniSD                      | <ul> <li>Secure Digital (SD</li> <li>Secure Digital High<br/>Capacity (SDHC)</li> <li>MiniSD</li> </ul>       | (MMC Plus)                                                                             | .0        |
| 5   | USB                                 | • USB (Universal Se<br>Bus) Port                                                                              | rial                                                                                   |           |
| 6   | CompactFlash I/II                   | CompactFlash Car Type 1                                                                                       | rd • CompactFlash Card • MicroDrive<br>Type 2                                          |           |
| 7   | MS PRO/MS PRO DUO                   | <ul> <li>Memory Stick (MS</li> <li>MagicGate Memor<br/>Stick (MG)</li> <li>MagicGate Memor<br/>Duo</li> </ul> | y Memory Stick Duo<br>(MS Duo) Memory Stick PRO<br>(MS Duo) Memory Stick PRO<br>HG Duo | (ou<br>0- |
| 8   | 1394                                | • 1394 Port (availabl<br>on select models o                                                                   |                                                                                        |           |

### **Rear Panel Components**

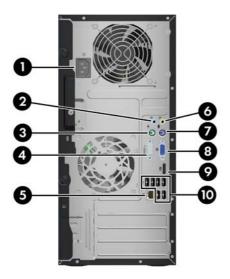

#### Table 1-3 Rear Panel Components

| 1 |    | Power Cord Connector           | 6  | <b>←</b> ] | Line-Out Connector for powered audio devices (green) |
|---|----|--------------------------------|----|------------|------------------------------------------------------|
| 2 | →  | Line-In Audio Connector (blue) | 7  |            | PS/2 Keyboard Connector (purple)                     |
| 3 | ę  | PS/2 Mouse Connector (green)   | 8  |            | VGA Monitor Connector                                |
| 4 | 00 | A Serial Connector             | 9  | ₽          | DisplayPort Monitor Connector                        |
| 5 | 묵문 | RJ-45 Network Connector        | 10 | •          | Universal Serial Bus (USB)                           |

NOTE: Arrangement and number of connectors may vary by model.

An optional second serial port and an optional parallel port are available from HP.

When a device is plugged into the blue Line-In Audio Connector, a dialog box will pop up asking if you want to use the connector for a line-in device or a microphone. You can reconfigure the connector at any time by double-clicking the Realtek HD Audio Manager icon in the Windows taskbar.

The monitor connectors on the system board are inactive when a graphics card is installed in the computer.

If a graphics card is installed into the PCI, PCI Express x1, or the PCI Express x16 slot, the connectors on the graphics card and the system board may be used at the same time. The connectors on the system board may be used at the same time only if an ATI graphics card is installed in the PCI Express x16 connector. Some settings may need to be changed in Computer Setup to use both connectors. For information about setting the boot VGA controller, refer to the *Computer Setup (F10) Utility Guide*.

# Keyboard

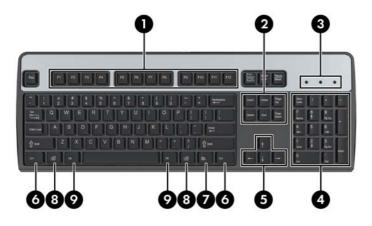

#### Table 1-4 Keyboard Components

| 1 | Function Keys                  | Perform special functions depending on the software application being used.                                                                            |
|---|--------------------------------|----------------------------------------------------------------------------------------------------|
| 2 | Editing Keys                   | Includes the following: Insert, Home, Page Up, Delete, End, and Page Down.                                                                             |
| 3 | Status Lights                  | Indicate the status of the computer and keyboard settings (Num Lock, Caps Lock, and Scroll Lock).                                                      |
| 4 | Numeric Keys                   | Work like a calculator keypad.                                                                                                    |
| 5 | Arrow Keys                     | Used to navigate through a document or Web site. These keys allow you to move left, right, up, and down, using the keyboard instead of the mouse.      |
| 6 | Ctrl Keys                      | Used in combination with another key; their effect depends on the application software you are using.                                                  |
| 7 | Application Key <sup>1</sup>   | Used (like the right mouse button) to open pop-up menus in a Microsoft Office application. May perform other functions in other software applications. |
| 8 | Windows Logo Keys <sup>1</sup> | Used to open the Start menu in Microsoft Windows. Used in combination with other keys to perform other functions.                                      |
| 9 | Alt Keys                       | Used in combination with another key; their effect depends on the application software you are using.                                                  |
|   |                                |                                                                                                    |

<sup>1</sup> Keys available in select geographic regions.

### Using the Windows Logo Key

Table 1-5 Windows Logo Key Functions

Use the Windows Logo key in combination with other keys to perform certain functions available in the Windows operating system. Refer to the <u>Keyboard on page 5</u> section to identify the Windows Logo key.

| The following Windows Logo Key function                    | ns are available in Microsoft Windows XP and Microsoft Windows Vista.                                                                         |
|------------------------------------------------------------|----------------------------------------------------------------------------------------------------|
| Windows Logo Key                                           | Displays or hides the Start menu                                                                                                    |
| Windows Logo Key + d                                       | Displays the Desktop                                                                                                    |
| Windows Logo Key + m                                       | Minimizes all open applications                                                                                                    |
| Shift + Windows Logo Key + m                               | Undoes Minimize All                                                                                                    |
| Windows Logo Key + e                                       | Launches My Computer                                                                                                    |
| Windows Logo Key + f                                       | Launches Find Document                                                                                                    |
| Windows Logo Key + Ctrl + f                                | Launches Find Computer                                                                                                    |
| Windows Logo Key + F1                                      | Launches Windows Help                                                                                                    |
| Windows Logo Key + I                                       | Locks the computer if you are connected to a network domain, or<br>allows you to switch users if you are not connected to a network<br>domain |
| Windows Logo Key + r                                       | Launches the Run dialog box                                                                                                    |
| Windows Logo Key + u                                       | Launches the Utility Manager                                                                                                    |
| Windows Logo Key + Tab                                     | Cycles through the Taskbar buttons (Windows XP)                                                                                               |
|                                                            | Cycles through programs on the Taskbar using the Windows Flip 3-D (Windows Vista)                                                             |
| In addition to the Windows Logo Key func<br>Windows Vista. | tions described above, the following functions are also available in Microsoft                                                                |
| Ctrl + Windows Logo Key + Tab                              | Use the arrow keys to cycle through programs on the Taskbar by using Windows Flip 3-D                                                         |
| Windows Logo Key + Spacebar                                | Bring all gadgets to the front and select Windows Sidebar                                                                                     |
| Windows Logo Key + g                                       | Cycle through Sidebar gadgets                                                                                                    |
|                                                            |                                                                                                    |

Launches Ease of Access Center

Launches the Quick Launch shortcut that is in the position that corresponds to the number (for example, Windows Logo Key + 1

launches the first shortcut in the Quick Launch menu)

Windows Logo Key + u

Windows Logo Key + any number key

# **Serial Number Location**

Each computer has a unique serial number and product ID number that are located on the top cover of the computer. Keep these numbers available for use when contacting customer service for assistance.

Figure 1-3 Serial Number and Product ID Location

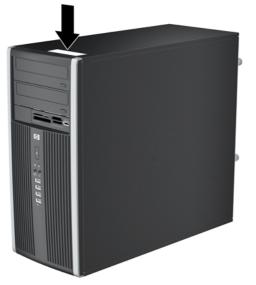

# 2 Hardware Upgrades

### **Serviceability Features**

The computer includes features that make it easy to upgrade and service. No tools are needed for most of the installation procedures described in this chapter.

### Warnings and Cautions

Before performing upgrades be sure to carefully read all of the applicable instructions, cautions, and warnings in this guide.

▲ WARNING! To reduce the risk of personal injury from electrical shock, hot surfaces, or fire:

Disconnect the power cord from the wall outlet and allow the internal system components to cool before touching.

Do not plug telecommunications or telephone connectors into the network interface controller (NIC) receptacles.

Do not disable the power cord grounding plug. The grounding plug is an important safety feature.

Plug the power cord in a grounded (earthed) outlet that is easily accessible at all times.

To reduce the risk of serious injury, read the *Safety & Comfort Guide*. It describes proper workstation, setup, posture, and health and work habits for computer users, and provides important electrical and mechanical safety information. This guide is located on the Web at <u>http://www.hp.com/ergo</u>.

**WARNING!** Energized and moving parts inside.

Disconnect power to the equipment before removing the enclosure.

Replace and secure the enclosure before re-energizing the equipment.

△ CAUTION: Static electricity can damage the electrical components of the computer or optional equipment. Before beginning these procedures, ensure that you are discharged of static electricity by briefly touching a grounded metal object. See Appendix D, <u>Electrostatic Discharge on page 52</u> for more information.

When the computer is plugged into an AC power source, voltage is always applied to the system board. You must disconnect the power cord from the power source before opening the computer to prevent damage to internal components.

### **Removing the Computer Access Panel**

- 1. Remove/disengage any security devices that prohibit opening the computer.
- 2. Remove all removable media, such as compact discs or USB flash drives, from the computer.
- 3. Turn off the computer properly through the operating system, then turn off any external devices.
- 4. Disconnect the power cord from the power outlet and disconnect any external devices.
- △ CAUTION: Regardless of the power-on state, voltage is always present on the system board as long as the system is plugged into an active AC outlet. You must disconnect the power cord to avoid damage to the internal components of the computer.
- 5. Loosen the two captive thumbscrews (1) that secure the access panel to the computer chassis.
- 6. Use the handle located between the thumbscrews to lift the access panel off the unit (2).
- NOTE: You may want to lay the computer on its side to install internal parts. Be sure the side with the access panel is facing up.

Figure 2-1 Removing the Computer Access Panel

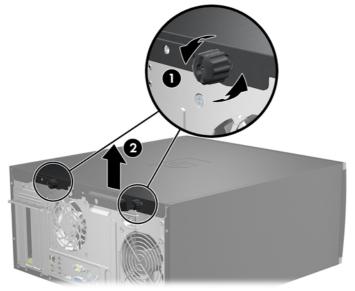

# **Replacing the Computer Access Panel**

1. Slide the lip on the front end of the access panel under the lip on the front of the chassis (1) then press the back end of the access panel onto the unit (2).

Figure 2-2 Replacing the Computer Access Panel

2. Ensure that the panel is completely closed (1) and tighten the two thumbscrews that secure the access panel to the chassis (2).

Figure 2-3 Tightening the Access Panel Thumbscrews

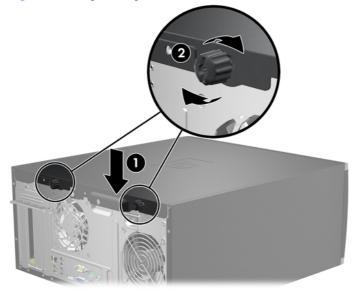

# **Removing the Front Bezel**

- 1. Remove/disengage any security devices that prohibit opening the computer.
- 2. Remove all removable media, such as compact discs or USB flash drives, from the computer.
- 3. Turn off the computer properly through the operating system, then turn off any external devices.
- 4. Disconnect the power cord from the power outlet and disconnect any external devices.
- △ CAUTION: Regardless of the power-on state, voltage is always present on the system board as long as the system is plugged into an active AC outlet. You must disconnect the power cord to avoid damage to the internal components of the computer.
- 5. Remove the computer access panel.
- 6. Lift up the three tabs on the side of the bezel (1), then rotate the bezel off the chassis (2).

Figure 2-4 Removing the Front Bezel

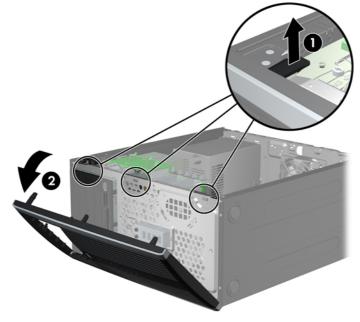

# **Removing Bezel Blanks**

On some models, there are bezel blanks covering the 3.5-inch and 5.25-inch external drive bays that need to be removed before installing a drive. To remove a bezel blank:

- 1. Remove the access panel and front bezel.
- 2. To remove a bezel blank, push the two retaining tabs that hold the bezel blank in place towards the outer right edge of the bezel (1) and slide the bezel blank back and to the right to remove it (2).

Figure 2-5 Removing a Bezel Blank

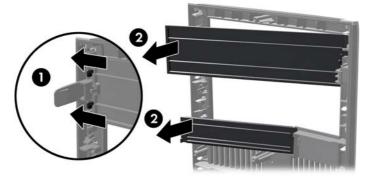

### **Replacing the Front Bezel**

Insert the three hooks on the left side of the bezel into the rectangular holes on the chassis (1) then rotate the right side of the bezel onto the chassis (2) and snap it into place.

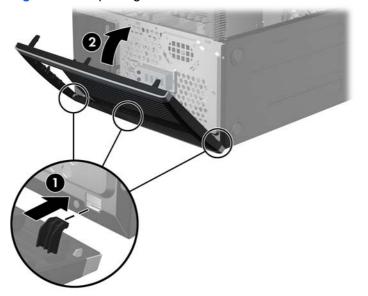

Figure 2-6 Replacing the Front Bezel

# **Installing Additional Memory**

The computer comes with double data rate 3 synchronous dynamic random access memory (DDR3-SDRAM) dual inline memory modules (DIMMs).

### **DIMMs**

The memory sockets on the system board can be populated with up to four industry-standard DIMMs. These memory sockets are populated with at least one preinstalled DIMM. To achieve the maximum memory support, you can populate the system board with up to 16-GB of memory.

### **DDR3-SDRAM DIMMs**

For proper system operation, the DDR3-SDRAM DIMMs must be:

- industry-standard 240-pin
- unbuffered non-ECC PC3-8500 DDR3-1066 MHz-compliant or PC3-10600 DDR3-1333 MHzcompliant
- **NOTE:** 1333 MHz DIMMS may only run at a speed of 1066 MHz, depending on the processor.
- 1.5 volt DDR3-SDRAM DIMMs

The DDR3-SDRAM DIMMs must also:

- support CAS latency 8 DDR3 1066 MHz (8-8-8 timing) and CAS latency 9 DDR3 1333 MHz (9-9-9 timing)
- contain the mandatory JEDEC SPD information

In addition, the computer supports:

- 512-Mbit, 1-Gbit, and 2-Gbit non-ECC memory technologies
- single-sided and double-sided DIMMs
- DIMMs constructed with x8 and x16 DDR devices; DIMMs constructed with x4 SDRAM are not supported
- **NOTE:** The system will not operate properly if you install unsupported DIMMs.

### **Populating DIMM Sockets**

There are four DIMM sockets on the system board, with two sockets per channel. The sockets are labeled XMM1, XMM2, XMM3, and XMM4. Sockets XMM1 and XMM3 operate in memory channel A. Sockets XMM2 and XMM4 operate in memory channel B.

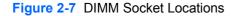

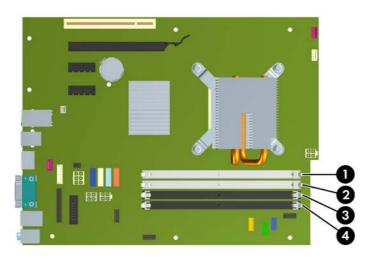

#### Table 2-1 DIMM Socket Locations

| ltem | Description                              | Socket Color |
|------|------------------------------------------|--------------|
| 1    | XMM1 socket, Channel A (populate fourth) | White        |
| 2    | XMM2 socket, Channel B (populate third)  | White        |
| 3    | XMM3 socket, Channel A (populate second) | Black        |
| 4    | XMM4 socket, Channel B (populate first)  | Black        |

**NOTE:** A DIMM must occupy the black XMM4 socket. Otherwise, the system will display a POST error message indicating that a memory module must be installed in the wrong socket.

### Installing DIMMs

△ CAUTION: You must disconnect the power cord and wait approximately 30 seconds for the power to drain before adding or removing memory modules. Regardless of the power-on state, voltage is always supplied to the memory modules as long as the computer is plugged into an active AC outlet. Adding or removing memory modules while voltage is present may cause irreparable damage to the memory modules or system board. If you see an LED light on the system board, voltage is still present.

The memory module sockets have gold-plated metal contacts. When upgrading the memory, it is important to use memory modules with gold-plated metal contacts to prevent corrosion and/or oxidation resulting from having incompatible metals in contact with each other.

Static electricity can damage the electronic components of the computer or optional cards. Before beginning these procedures, ensure that you are discharged of static electricity by briefly touching a grounded metal object. For more information, refer to Appendix D, <u>Electrostatic Discharge</u> on page 52.

When handling a memory module, be careful not to touch any of the contacts. Doing so may damage the module.

- 1. Remove/disengage any security devices that prohibit opening the computer.
- 2. Remove all removable media, such as compact discs or USB flash drives, from the computer.
- 3. Turn off the computer properly through the operating system, then turn off any external devices.
- 4. Disconnect the power cord from the power outlet and disconnect any external devices.
- △ CAUTION: You must disconnect the power cord and wait approximately 30 seconds for the power to drain before adding or removing memory modules. Regardless of the power-on state, voltage is always supplied to the memory modules as long as the computer is plugged into an active AC outlet. Adding or removing memory modules while voltage is present may cause irreparable damage to the memory modules or system board. If you see an LED light on the system board, voltage is still present.
- 5. Remove the access panel.
  - ▲ WARNING! To reduce risk of personal injury from hot surfaces, allow the internal system components to cool before touching.

6. Open both latches of the memory module socket (1), and insert the memory module into the socket (2).

Figure 2-8 Installing a DIMM

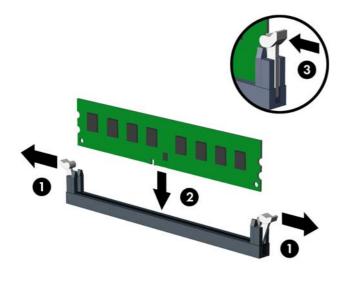

NOTE: A memory module can be installed in only one way. Match the notch on the module with the tab on the memory socket.

A DIMM must occupy the black XMM4 socket.

Populate the DIMM sockets in the following order: XMM4, XMM3, XMM2, then XMM1.

- 7. Push the module down into the socket, ensuring that the module is fully inserted and properly seated. Make sure the latches are in the closed position (3).
- 8. Repeat steps 6 and 7 to install any additional modules.
- 9. Replace the access panel.
- **10.** Reconnect the power cord and turn on the computer.
- **11.** Lock any security devices that were disengaged when the access panel was removed.

The computer should automatically recognize the additional memory the next time you turn on the computer.

### **Removing or Installing an Expansion Card**

The computer has one PCI expansion slot, two PCI Express x1 expansion slots, and one PCI Express x16 expansion slot.

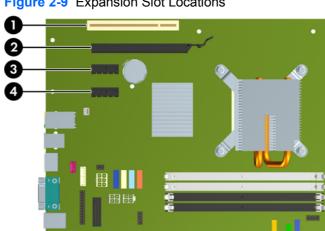

#### Figure 2-9 Expansion Slot Locations

#### Table 2-2 Expansion Slot Locations

| ltem | Description                    |
|------|--------------------------------|
| 1    | PCI expansion slot             |
| 2    | PCI Express x16 expansion slot |
| 3    | PCI Express x1 expansion slot  |
| 4    | PCI Express x1 expansion slot  |

NOTE: You can install a PCI Express x1, x4, x8, or x16 expansion card in the PCI Express x16 slot.

To install an expansion card:

- 1. Remove/disengage any security devices that prohibit opening the computer.
- Remove all removable media, such as compact discs or USB flash drives, from the computer. 2.
- Turn off the computer properly through the operating system, then turn off any external devices. 3.
- Disconnect the power cord from the power outlet and disconnect any external devices. 4.
  - $\triangle$  CAUTION: Regardless of the power-on state, voltage is always present on the system board as long as the system is plugged into an active AC outlet. You must disconnect the power cord to avoid damage to the internal components of the computer.
- 5. Remove the access panel.
- 6. Locate the correct vacant expansion socket on the system board and the corresponding expansion slot on the back of the computer chassis.

7. Release the slot cover retention latch that secures the PCI slot covers by lifting the green tab on the latch and rotating the latch to the open position.

Figure 2-10 Opening the Expansion Slot Retainer

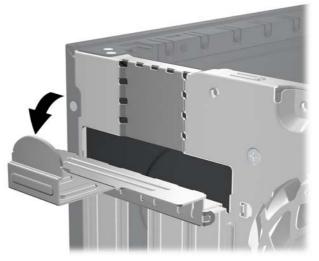

- 8. Before installing an expansion card, remove the expansion slot cover or the existing expansion card.
- NOTE: Before removing an installed expansion card, disconnect any cables that may be attached to the expansion card.
  - **a.** If you are installing an expansion card in a vacant socket, remove the appropriate expansion slot cover on the back of the chassis. Pull the slot cover straight up then away from the inside of the chassis.

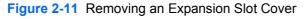

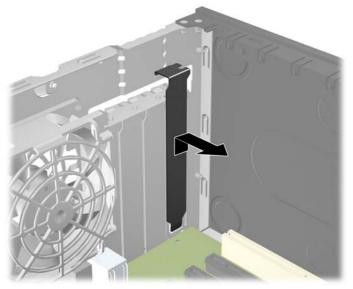

**b.** If you are removing a standard PCI card or PCI Express x1 card, hold the card at each end, and carefully rock it back and forth until the connectors pull free from the socket. Pull the expansion card straight up from the socket then away from the inside of the chassis to release it from the chassis frame. Be sure not to scrape the card against the other components.

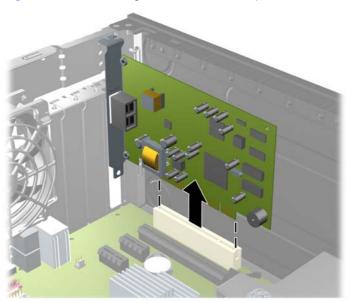

Figure 2-12 Removing a Standard PCI Expansion Card

c. If you are removing a PCI Express x16 card, pull the retention arm on the back of the expansion socket away from the card and carefully rock the card back and forth until the connectors pull free from the socket. Pull the expansion card straight up from the socket then away from the inside of the chassis to release it from the chassis frame. Be sure not to scrape the card against the other components.

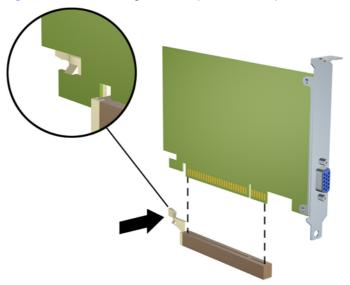

Figure 2-13 Removing a PCI Express x16 Expansion Card

- Store the removed card in anti-static packaging. 9.
- **10.** If you are not installing a new expansion card, install an expansion slot cover to close the open slot.
- △ CAUTION: After removing an expansion card, you must replace it with a new card or expansion slot cover for proper cooling of internal components during operation.
- 11. To install a new expansion card, hold the card just above the expansion socket on the system board then move the card toward the rear of the chassis so that the bracket on the card is aligned with the open slot on the rear of the chassis. Press the card straight down into the expansion socket on the system board.

Figure 2-14 Installing an Expansion Card

When installing an expansion card, press firmly on the card so that the whole connector seats properly in the expansion card slot.

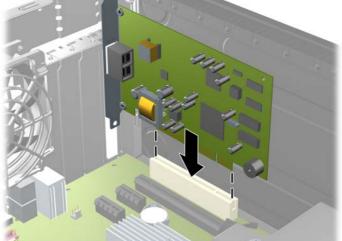

**12.** Rotate the slot cover retention latch back in place to secure the expansion card.

Figure 2-15 Closing the Expansion Slot Retainer

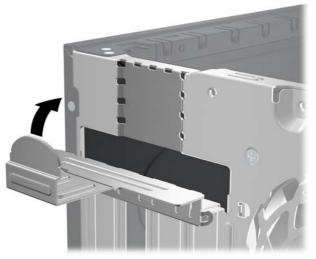

- **13.** Connect external cables to the installed card, if needed. Connect internal cables to the system board, if needed.
- 14. Replace the access panel.
- **15.** Reconnect the power cord and turn on the computer.
- **16.** Lock any security devices that were disengaged when the access panel was removed.
- **17.** Reconfigure the computer, if necessary. Refer to the *Computer Setup (F10) Utility Guide* for instructions on using Computer Setup.

### **Drive Positions**

Figure 2-16 Drive Positions

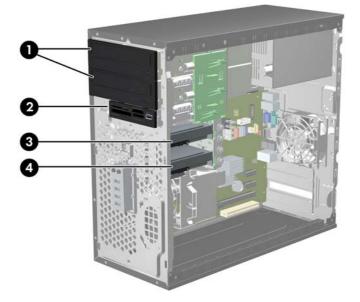

| 1                                                                                      | Two 5.25-inch external drive bays for optional drives (optical drives shown) |  |  |
|----------------------------------------------------------------------------------------|------------------------------------------------------------------------------|--|--|
| 2                                                                                      | One 3.5-inch external drive bay for optional drive (media card reader shown) |  |  |
| 3                                                                                      | Secondary 3.5-inch internal hard drive bay for optional hard drive           |  |  |
| 4                                                                                      | Primary 3.5-inch internal hard drive bay                                     |  |  |
| The drive configuration on your computer may be different than the drive configuration |                                                                              |  |  |

The drive configuration on your computer may be different than the drive configuration in the illustration above.

To verify the type, size, and capacity of the storage devices installed in the computer, run Computer Setup. Refer to the *Computer Setup (F10) Utility Guide* for more information.

# **Installing and Removing Drives**

When installing additional drives, follow these guidelines:

- The primary Serial ATA (SATA) hard drive must be connected to the dark blue primary SATA connector on the system board labeled SATA0.
- Connect a SATA optical drive to the white SATA connector on the system board labeled SATA1.
- Connect devices in order of SATA0, SATA1, SATA2, then SATA3.
- Connect an eSATA adapter cable to the orange SATA3 connector.
- NOTE: The eSATA adapter installs into one of the expansion slots on the rear of the computer. You must configure the SATA3 connector to function as eSATA in the Computer Setup utility. Select Storage > Storage Options > eSATA Port to reconfigure the SATA3 connector. Refer to the Computer Setup (F10) Utility Guide for more information.
- Connect a media card reader USB cable to the USB connector on the system board labeled MEDIA. If the media card reader has a 1394 port, connect the 1394 cable to the 1394 PCI card.
- The system does not support Parallel ATA (PATA) optical drives or PATA hard drives.
- You must install guide screws to ensure the drive will line up correctly in the drive cage and lock in place. HP has provided extra guide screws for the external drive bays (four 6-32 isolation mounting guide screws and eight M3 metric guide screws), installed on the side of the drive bays. The 6-32 isolation mounting screws are required for a secondary hard drive. All other drives (except the primary hard drive) use M3 metric screws. The HP-supplied metric screws are black and the HP-supplied isolation mounting screws are silver and blue. If you are replacing the primary hard drive, you must remove the four silver and blue 6-32 isolation mounting guide screws from the old hard drive and install them in the new hard drive.

#### Figure 2-17 Extra Guide Screw Locations

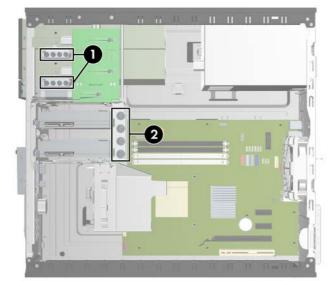

| No. | Guide Screw                                    | Device                                       |
|-----|------------------------------------------------|----------------------------------------------|
| 1   | Black M3 Metric Screws                         | All Other Drives (except primary hard drive) |
| 2   | Silver and Blue 6-32 Isolation Mounting Screws | Secondary Hard Drive                         |

#### $\triangle$ **CAUTION:** To prevent loss of work and damage to the computer or drive:

If you are inserting or removing a drive, shut down the operating system properly, turn off the computer, and unplug the power cord. Do not remove a drive while the computer is on or in standby mode.

Before handling a drive, ensure that you are discharged of static electricity. While handling a drive, avoid touching the connector. For more information about preventing electrostatic damage, refer to Appendix D, <u>Electrostatic Discharge on page 52</u>.

Handle a drive carefully; do not drop it.

Do not use excessive force when inserting a drive.

Avoid exposing a hard drive to liquids, temperature extremes, or products that have magnetic fields such as monitors or speakers.

If a drive must be mailed, place the drive in a bubble-pack mailer or other protective packaging and label the package "Fragile: Handle With Care."

### **System Board Drive Connections**

Refer to the following illustration and table to identify the system board drive connectors.

Figure 2-18 System Board Drive Connections

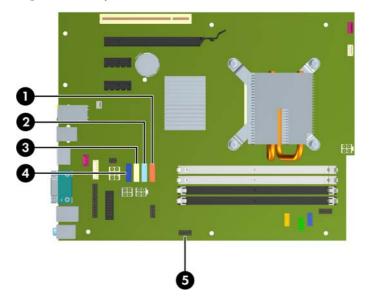

| Table 2-3 System Board Dri | ive Connections |
|----------------------------|-----------------|
|----------------------------|-----------------|

| No. | System Board Connector | System Board Label | Color      |
|-----|------------------------|--------------------|------------|
| 1   | SATA3                  | SATA3              | orange     |
| 2   | SATA2                  | SATA2              | light blue |
| 3   | SATA1                  | SATA1              | white      |
| 4   | SATA0                  | SATA0              | dark blue  |
| 5   | Media Card Reader      | MEDIA              | black      |

INOTE: The orange SATA3 connector can be reconfigured as eSATA in the Computer Setup utility if you are installing an eSATA adapter. Select Storage > Storage Options > eSATA Port to reconfigure the SATA3 connector. Refer to the Computer Setup (F10) Utility Guide for more information.

### Removing an External 5.25-inch or 3.5-inch Drive

- $\triangle$  **CAUTION:** All removable media should be taken out of a drive before removing the drive from the computer.
  - 1. Remove/disengage any security devices that prohibit opening the computer.
  - 2. Remove all removable media, such as compact discs or USB flash drives, from the computer.
  - 3. Turn off the computer properly through the operating system, then turn off any external devices.
  - 4. Disconnect the power cord from the power outlet and disconnect any external devices.
  - △ CAUTION: Regardless of the power-on state, voltage is always present on the system board as long as the system is plugged into an active AC outlet. You must disconnect the power cord to avoid damage to the internal components of the computer.
  - 5. Remove the access panel and front bezel.
  - 6. Disconnect the drive cables, as indicated in the following illustrations.
    - **a.** If you are removing a 5.25-inch optical drive, disconnect the power cable (1) and data cable (2) from the back of the drive.

Figure 2-19 Disconnecting the Optical Drive Cables

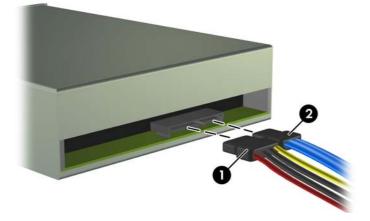

**b.** If you are removing a media card reader, disconnect the USB cable from the system board. If the media card reader has a 1394 port, disconnect the 1394 cable from the PCI card.

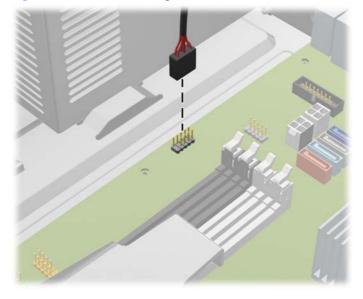

Figure 2-20 Disconnecting the Media Card Reader USB Cable

Figure 2-21 Disconnecting the Media Card Reader 1394 Cable

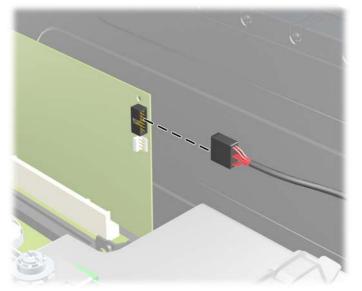

 A latch drive bracket with release tabs secures the drives in the drive bay. Lift the release tab on the latch drive bracket (1) for the drive you want to remove, then slide the drive from its drive bay (2).

Figure 2-22 Removing the External Drives

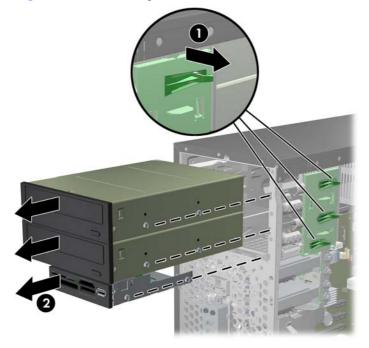

8. Remove the four guide screws (two on each side) from the old drive. You will need these screws to install a new drive.

### Installing an External 5.25-inch or 3.5-inch Drive

- **NOTE:** The system does not support Parallel ATA (PATA) optical drives.
  - 1. Remove/disengage any security devices that prohibit opening the computer.
  - 2. Remove all removable media, such as compact discs or USB flash drives, from the computer.
  - 3. Turn off the computer properly through the operating system, then turn off any external devices.
  - 4. Disconnect the power cord from the power outlet and disconnect any external devices.
  - △ CAUTION: Regardless of the power-on state, voltage is always present on the system board as long as the system is plugged into an active AC outlet. You must disconnect the power cord to avoid damage to the internal components of the computer.
  - 5. If you are installing a drive in a bay covered by a bezel blank, remove the front bezel then remove the bezel blank. See <u>Removing Bezel Blanks on page 12</u> for more information.
  - 6. Remove the access panel and front bezel.
  - 7. Install four M3 metric guide screws in the lower holes on each side of the drive. HP has provided eight extra M3 metric guide screws on the front of the chassis, under the front bezel. The M3 metric guide screws are black. Refer to <u>Installing and Removing Drives on page 23</u> for an illustration of the extra M3 metric guide screws location.
    - $\triangle$  CAUTION: Use only 5-mm long screws as guide screws. Longer screws can damage the internal components of the drive.
    - NOTE: When replacing the drive, transfer the four M3 metric guide screws from the old drive to the new one.

Figure 2-23 Installing Guide Screws (Optical Drive Shown)

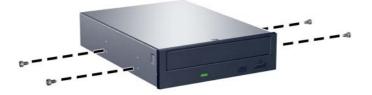

8. Slide the drive into the drive bay, making sure to align the guide screws with the guide slots, until the drive snaps into place.

Figure 2-24 Sliding the External Drives into the Drive Cage

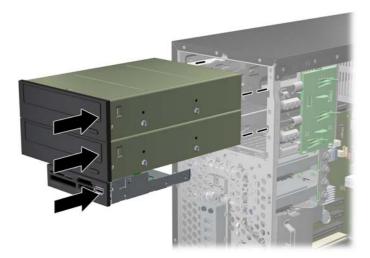

- 9. Connect the power and data cables to the drive as indicated in the following illustrations.
  - **a.** If you are installing an optical drive, connect the power cable (1) and data cable (2) to the back of the drive.

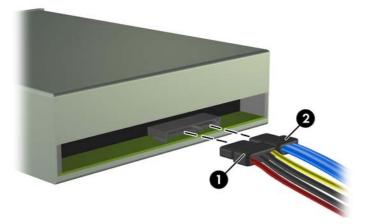

Figure 2-25 Connecting the Optical Drive Cables

 $\triangle$  **CAUTION:** Never crease or bend a SATA data cable tighter than a 30 mm (1.18 in) radius. A sharp bend can break the internal wires.

**b.** If you are installing a media card reader, connect the USB cable to the system board. If the media card reader has a 1394 port, connect the 1394 cable to the PCI card.

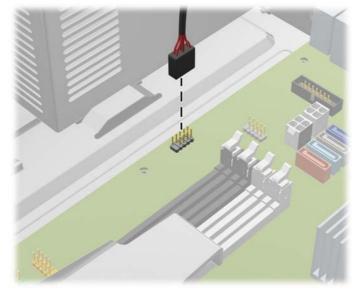

Figure 2-26 Connecting the Media Card Reader USB Cable

Figure 2-27 Connecting the Media Card Reader 1394 Cable

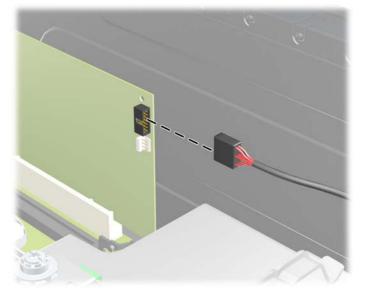

- **10.** If installing a new drive, connect the opposite end of the data cable to the appropriate system board connector.
  - NOTE: If you are installing a new optical drive, connect the SATA cable to the next available SATA system board connector in the following order: SATA1, SATA2, then SATA3.

Refer to <u>System Board Drive Connections on page 25</u> for an illustration of the system board drive connectors.

**11.** Replace the front bezel and computer access panel.

- **12.** Reconnect the power cord and any external devices, then turn on the computer.
- **13.** Lock any security devices that were disengaged when the access panel was removed.

## **Removing an Internal 3.5-inch Hard Drive**

- NOTE: Before you remove the old hard drive, be sure to back up the data from the old hard drive so that you can transfer the data to the new hard drive.
  - 1. Remove/disengage any security devices that prohibit opening the computer.
  - 2. Remove all removable media, such as compact discs or USB flash drives, from the computer.
  - 3. Turn off the computer properly through the operating system, then turn off any external devices.
  - 4. Disconnect the power cord from the power outlet and disconnect any external devices.
  - △ CAUTION: Regardless of the power-on state, voltage is always present on the system board as long as the system is plugged into an active AC outlet. You must disconnect the power cord to avoid damage to the internal components of the computer.
  - 5. Remove the access panel.
  - 6. Disconnect the power cable (1) and data cable (2) from the back of the hard drive.

Figure 2-28 Disconnecting the Hard Drive Cables

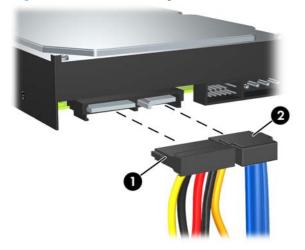

7. Release the drive by pulling the release tab away from the drive (1) and sliding the drive out of the bay (2).

Figure 2-29 Removing a Hard Drive

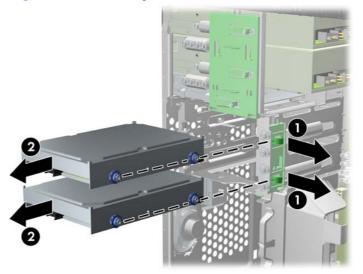

8. Remove the four guide screws (two on each side) from the old drive. You will need these screws to install a new drive.

## Installing an Internal 3.5-inch Hard Drive

- NOTE: The system does not support Parallel ATA (PATA) hard drives.
  - 1. Remove/disengage any security devices that prohibit opening the computer.
  - 2. Remove all removable media, such as compact discs or USB flash drives, from the computer.
  - 3. Turn off the computer properly through the operating system, then turn off any external devices.
  - 4. Disconnect the power cord from the power outlet and disconnect any external devices.
  - △ CAUTION: Regardless of the power-on state, voltage is always present on the system board as long as the system is plugged into an active AC outlet. You must disconnect the power cord to avoid damage to the internal components of the computer.
  - 5. Remove the access panel.
  - 6. Install the four guide screws (two on each side) that were removed from the old drive into the new drive. The screws help guide the drive into its proper position in the bay. Extra guide screws are provided on the exterior of the hard drive bays.

Figure 2-30 Installing Hard Drive Guide Screws

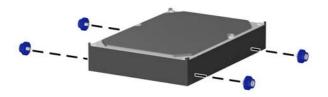

NOTE: The hard drive uses 6-32 isolation mounting guide screws. Four extra guide screws are installed on the exterior of the hard drive bays. The HP-supplied isolation mounting guide screws are silver and blue. Refer to <u>Installing and Removing Drives on page 23</u> for an illustration of the extra 6-32 isolation mounting guide screws location.

If you are replacing a drive, transfer the guides screws from the old drive to the new one.

7. Slide the drive into the drive bay, making sure to align the guide screws with the guide slots, until the drive snaps into place. The bottom bay is for the primary hard drive. The upper bay is for an optional secondary hard drive.

Figure 2-31 Sliding a Hard Drive into the Drive Bay

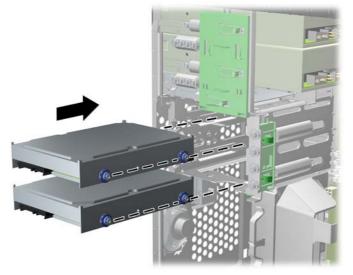

8. Connect the power cable (1) and data cable (2) to the back of the hard drive.

Figure 2-32 Connecting the Hard Drive Cables

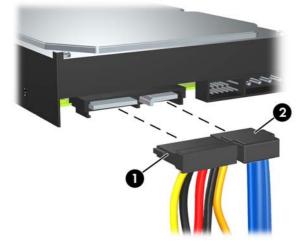

- $\triangle$  **CAUTION:** Never crease or bend a SATA data cable tighter than a 30 mm (1.18 in) radius. A sharp bend can break the internal wires.
- 9. If installing a new drive, connect the opposite end of the data cable to the appropriate system board connector.
- NOTE: If your system has only one SATA hard drive, you must connect the hard drive data cable to the dark blue connector labeled SATA0 to avoid any hard drive performance problems. If you are adding a second hard drive, connect the data cable to the next available (unpopulated) SATA connector on the system board in the following order: SATA0, SATA1, SATA2, SATA3.
- **10.** Route the power and data cables in their cable retainers.
- **11.** Replace the front bezel and computer access panel.

- **12.** Reconnect the power cord and any external devices, then turn on the computer.
- **13.** Lock any security devices that were disengaged when the access panel was removed.

### **Removing and Replacing a Removable 3.5-inch SATA Hard Drive**

Some models are equipped with a Removable SATA Hard Drive Enclosure in the 5.25-inch external drive bay. The hard drive is housed in a carrier that can be quickly and easily removed from the drive bay. To remove and replace a drive in the carrier:

- NOTE: Before you remove the old hard drive, be sure to back up the data from the old hard drive so that you can transfer the data to the new hard drive.
  - 1. Unlock the hard drive carrier with the key provided and slide the carrier out of the enclosure.
  - 2. Remove the screw from the rear of the carrier (1) and slide the top cover off the carrier (2).

Figure 2-33 Removing the Carrier Cover

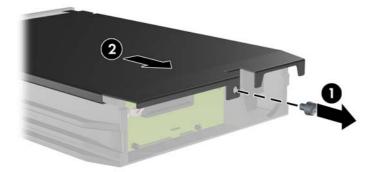

3. Remove the adhesive strip that secures the thermal sensor to the top of the hard drive (1) and move the thermal sensor away from the carrier (2).

Figure 2-34 Removing the Thermal Sensor

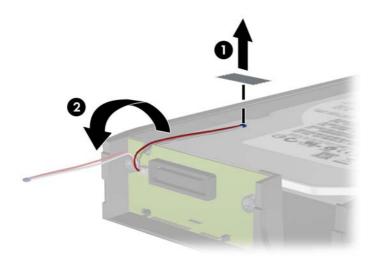

4. Remove the four screws from the bottom of the hard drive carrier.

Figure 2-35 Removing the Security Screws

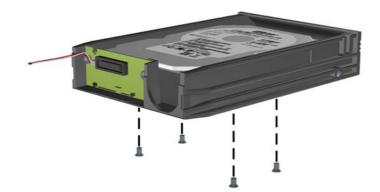

5. Slide the hard drive back to disconnect it from the carrier then lift it up and out of the carrier.

Figure 2-36 Removing the Hard Drive

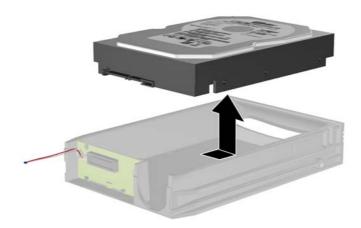

6. Place the new hard drive in the carrier then slide the hard drive back so that it seats in the SATA connector on the carrier's circuit board. Be sure the connector on the hard drive is pressed all the way into the connector on the carrier's circuit board.

Figure 2-37 Replacing the Hard Drive

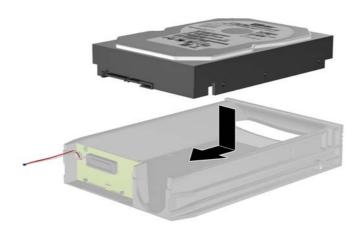

7. Replace the four screws in the bottom of the carrier to hold the drive securely in place.

Figure 2-38 Replacing the Security Screws

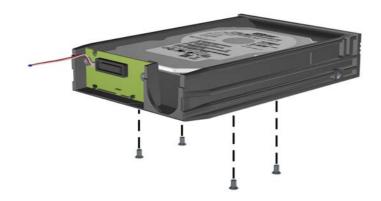

8. Place the thermal sensor on top of the hard drive in a position that does not cover the label (1) and attach the thermal sensor to the top of the hard drive with the adhesive strip (2).

Figure 2-39 Replacing the Thermal Sensor

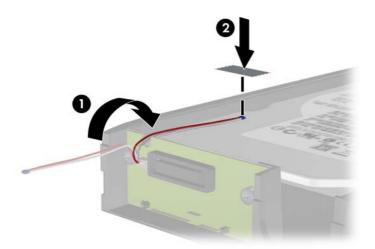

9. Slide the cover on the carrier (1) and replace the screw on the rear of the carrier to secure the cover in place (2).

Figure 2-40 Replacing the Carrier Cover

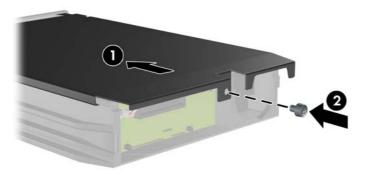

- **10.** Slide the hard drive carrier into the enclosure on the computer and lock it with the key provided.
  - **NOTE:** The carrier must be locked for power to be supplied to the hard drive.

# **A** Specifications

| Desktop Dimensions                                                                                              |               |              |
|----------------------------------------------------------------------------------------------------|---------------|--------------|
| Height                                                                                                    | 14.85 in      | 37.72 cm     |
| Width                                                                                                    | 6.95 in       | 17.65 cm     |
| Depth                                                                                                    | 16.85 in      | 42.80 cm     |
| Approximate Weight                                                                                              | 23.5 lb       | 10.66 kg     |
| Temperature Range                                                                                               |               |              |
| Operating                                                                                                    | 50° to 95°F   | 10° to 35°C  |
| Nonoperating                                                                                                    | -22° to 140°F | -30° to 60°C |
| Relative Humidity (noncondensing)                                                                               |               |              |
| Operating                                                                                                    | 10-90%        | 10-90%       |
| Nonoperating (38.7°C max wet bulb)                                                                              | 5-95%         | 5-95%        |
| Maximum Altitude (unpressurized)                                                                                |               |              |
| Operating                                                                                                    | 10,000 ft     | 3048 m       |
| Nonoperating                                                                                                    | 30,000 ft     | 9144 m       |
| NOTE: Operating temperature is derated 1.0° C per 300 i sunlight. Maximum rate of change is 10° C/Hr. The upper |               |              |

| -                                                            |             |               |
|--------------------------------------------------------------|-------------|---------------|
| Max STD PS                                                   | 1410 BTU/hr | 356 kg-cal/hr |
| Typical STD PS idle                                          | 272 BTU/hr  | 68 kg-cal/hr  |
| Max EPA 87/89/85% @ 20/50/100% load PS                       | 1255 BTU/hr | 316 kg-cal/hr |
| Typical EPA 87/89/85% @ 20/50/100% load PS idle              | 238 BTU/hr  | 59 kg-cal/hr  |
| Power Supply                                                 | 115V        | 230V          |
| Operating Voltage Range (STD PS) <sup>1</sup>                | 90-264 VAC  | 90-264 VAC    |
| Operating Voltage Range (EPA 87/89/85% @ 20/50/100% load PS) | 90-264 VAC  | 90-264 VAC    |
| Rated Voltage Range (STD PS)                                 | 100-240 VAC | 100-240 VAC   |
| Rated Voltage Range (EPA 87/89/85% @ 20/50/100% load PS)     | 100-240 VAC | 100-240 VAC   |
| Rated Line Frequency                                         | 50-60 Hz    | 50-60 Hz      |

# Table A-1 Specifications (continued)

| Power Output                               | 320W           | 320W            |
|--------------------------------------------|----------------|-----------------|
| Rated Input Current (maximum) <sup>1</sup> |                |                 |
| STD PS                                     | 5.5A @ 115 VAC | 2.75A @ 230 VAC |
| EPA 87/89/85% @ 20/50/100% load PS         | 5.5A @ 115 VAC | 2.75A @ 230 VAC |

<sup>1</sup> This system utilizes an active power factor corrected power supply. This allows the system to pass the CE mark requirements for use in the countries of the European Union. The active power factor corrected power supply also has the added benefit of not requiring an input voltage range select switch.

# **B** Battery Replacement

The battery that comes with the computer provides power to the real-time clock. When replacing the battery, use a battery equivalent to the battery originally installed in the computer. The computer comes with a 3-volt lithium coin cell battery.

▲ WARNING! The computer contains an internal lithium manganese dioxide battery. There is a risk of fire and burns if the battery is not handled properly. To reduce the risk of personal injury:

Do not attempt to recharge the battery.

Do not expose to temperatures higher than 60°C (140°F).

Do not disassemble, crush, puncture, short external contacts, or dispose of in fire or water.

Replace the battery only with the HP spare designated for this product.

△ CAUTION: Before replacing the battery, it is important to back up the computer CMOS settings. When the battery is removed or replaced, the CMOS settings will be cleared. Refer to the *Computer Setup* (F10) Utility Guide for information on backing up the CMOS settings.

Static electricity can damage the electronic components of the computer or optional equipment. Before beginning these procedures, ensure that you are discharged of static electricity by briefly touching a grounded metal object.

NOTE: The lifetime of the lithium battery can be extended by plugging the computer into a live AC wall socket. The lithium battery is only used when the computer is NOT connected to AC power.

HP encourages customers to recycle used electronic hardware, HP original print cartridges, and rechargeable batteries. For more information about recycling programs, go to <u>http://www.hp.com/</u><u>recycle</u>.

- 1. Remove/disengage any security devices that prohibit opening the computer.
- 2. Remove all removable media, such as compact discs or USB flash drives, from the computer.
- 3. Turn off the computer properly through the operating system, then turn off any external devices.
- 4. Disconnect the power cord from the power outlet and disconnect any external devices.
- △ CAUTION: Regardless of the power-on state, voltage is always present on the system board as long as the system is plugged into an active AC outlet. You must disconnect the power cord to avoid damage to the internal components of the computer.
- 5. Remove the computer access panel.
- 6. Locate the battery and battery holder on the system board.

- NOTE: On some computer models, it may be necessary to remove an internal component to gain access to the battery.
- 7. Depending on the type of battery holder on the system board, complete the following instructions to replace the battery.

#### Type 1

a. Lift the battery out of its holder.

Figure B-1 Removing a Coin Cell Battery (Type 1)

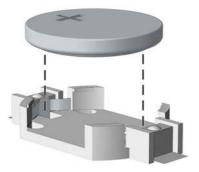

**b.** Slide the replacement battery into position, positive side up. The battery holder automatically secures the battery in the proper position.

#### Type 2

- **a.** To release the battery from its holder, squeeze the metal clamp that extends above one edge of the battery. When the battery pops up, lift it out (1).
- **b.** To insert the new battery, slide one edge of the replacement battery under the holder's lip with the positive side up. Push the other edge down until the clamp snaps over the other edge of the battery (2).

**Figure B-2** Removing and Replacing a Coin Cell Battery (Type 2)

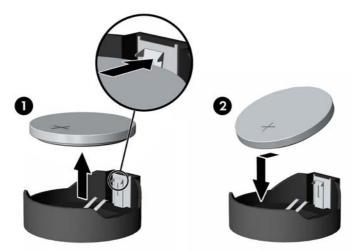

#### Type 3

**a.** Pull back on the clip (1) that is holding the battery in place, and remove the battery (2).

**b.** Insert the new battery and position the clip back into place.

Figure B-3 Removing a Coin Cell Battery (Type 3)

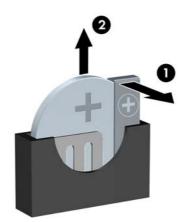

- NOTE: After the battery has been replaced, use the following steps to complete this procedure.
- 8. Replace the computer access panel.
- 9. Plug in the computer and turn on power to the computer.
- **10.** Reset the date and time, your passwords, and any special system setups using Computer Setup. Refer to the *Computer Setup (F10) Utility Guide*.
- **11.** Lock any security devices that were disengaged when the access panel was removed.

# **C** External Security Devices

NOTE: For information on data security features, refer to the *Computer Setup (F10) Utility Guide*, the *Desktop Management Guide*, and the *HP ProtectTools Security Manager Guide* (some models) at <a href="http://www.hp.com">http://www.hp.com</a>.

# **Installing a Security Lock**

The security locks displayed below and on the following pages can be used to secure the computer.

### Cable Lock

Figure C-1 Installing a Cable Lock

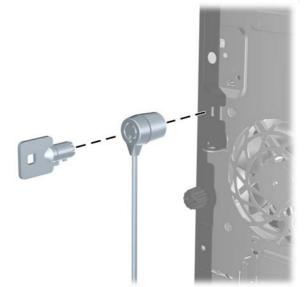

## **Padlock**

#### Figure C-2 Installing a Padlock

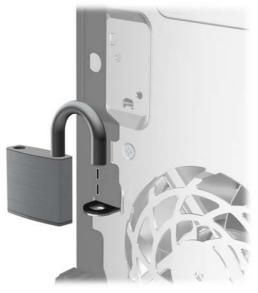

## **HP Business PC Security Lock**

1. Fasten the security cable by looping it around a stationary object.

Figure C-3 Securing the Cable to a Fixed Object

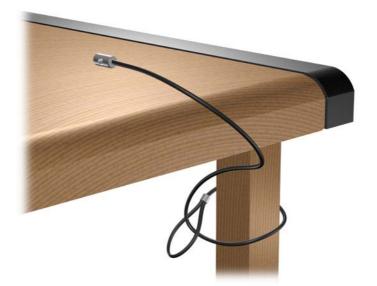

2. Thread the keyboard and mouse cables through the lock.

Figure C-4 Threading the Keyboard and Mouse Cables

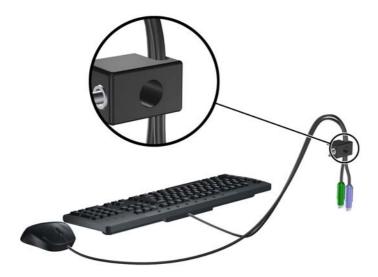

Screw the lock to the chassis using the screw provided.
 Figure C-5 Attaching the Lock to the Chassis

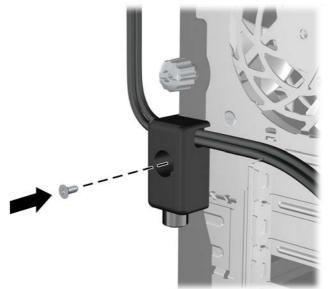

4. Insert the plug end of the security cable into the lock (1) and push the button in (2) to engage the lock. Use the key provided to disengage the lock.

Figure C-6 Engaging the Lock

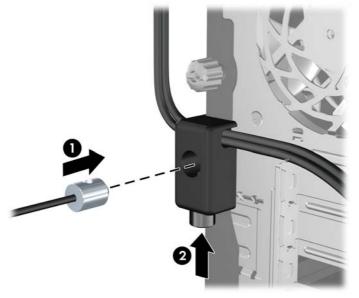

### **Front Bezel Security**

The front bezel can be locked in place by installing a security screw provided by HP. To install the security screw:

- 1. Remove/disengage any security devices that prohibit opening the computer.
- 2. Remove all removable media, such as compact discs or USB flash drives, from the computer.
- 3. Turn off the computer properly through the operating system, then turn off any external devices.
- 4. Disconnect the power cord from the power outlet and disconnect any external devices.
- △ CAUTION: Regardless of the power-on state, voltage is always present on the system board as long as the system is plugged into an active AC outlet. You must disconnect the power cord to avoid damage to the internal components of the computer.
- 5. Remove the access panel and front bezel.

6. Remove the security screw from the inside of the front bezel.

Figure C-7 Retrieving the Front Bezel Security Screw

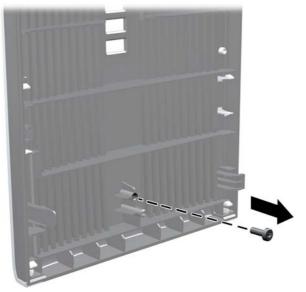

- 7. Replace the front bezel.
- 8. Install the screw through the interior of the front of the chassis into the front bezel. The screw hole is located toward the middle of the right edge of the chassis between the hard drive bay and speaker.

Figure C-8 Installing the Front Bezel Security Screw

- 9. Replace the access panel.
- **10.** Reconnect the power cord and turn on the computer.
- **11.** Lock any security devices that were disengaged when the access panel was removed.

# **D** Electrostatic Discharge

A discharge of static electricity from a finger or other conductor may damage system boards or other static-sensitive devices. This type of damage may reduce the life expectancy of the device.

# **Preventing Electrostatic Damage**

To prevent electrostatic damage, observe the following precautions:

- Avoid hand contact by transporting and storing products in static-safe containers.
- Keep electrostatic-sensitive parts in their containers until they arrive at static-free workstations.
- Place parts on a grounded surface before removing them from their containers.
- Avoid touching pins, leads, or circuitry.
- Always be properly grounded when touching a static-sensitive component or assembly.

## **Grounding Methods**

There are several methods for grounding. Use one or more of the following methods when handling or installing electrostatic-sensitive parts:

- Use a wrist strap connected by a ground cord to a grounded workstation or computer chassis. Wrist straps are flexible straps with a minimum of 1 megohm +/- 10 percent resistance in the ground cords. To provide proper ground, wear the strap snug against the skin.
- Use heelstraps, toestraps, or bootstraps at standing workstations. Wear the straps on both feet when standing on conductive floors or dissipating floor mats.
- Use conductive field service tools.
- Use a portable field service kit with a folding static-dissipating work mat.

If you do not have any of the suggested equipment for proper grounding, contact an HP authorized dealer, reseller, or service provider.

NOTE: For more information on static electricity, contact an HP authorized dealer, reseller, or service provider.

# E Computer Operating Guidelines, Routine Care and Shipping Preparation

# **Computer Operating Guidelines and Routine Care**

Follow these guidelines to properly set up and care for the computer and monitor:

- Keep the computer away from excessive moisture, direct sunlight, and extremes of heat and cold.
- Operate the computer on a sturdy, level surface. Leave a 10.2-cm (4-inch) clearance on all vented sides of the computer and above the monitor to permit the required airflow.
- Never restrict the airflow into the computer by blocking any vents or air intakes. Do not place the keyboard, with the keyboard feet down, directly against the front of the desktop unit as this also restricts airflow.
- Never operate the computer with the access panel or any of the expansion card slot covers removed.
- Do not stack computers on top of each other or place computers so near each other that they are subject to each other's re-circulated or preheated air.
- If the computer is to be operated within a separate enclosure, intake and exhaust ventilation must be provided on the enclosure, and the same operating guidelines listed above will still apply.
- Keep liquids away from the computer and keyboard.
- Never cover the ventilation slots on the monitor with any type of material.
- Install or enable power management functions of the operating system or other software, including sleep states.
- Turn off the computer before you do either of the following:
  - Wipe the exterior of the computer with a soft, damp cloth as needed. Using cleaning products may discolor or damage the finish.
  - Occasionally clean the air vents on all vented sides of the computer. Lint, dust, and other foreign matter can block the vents and limit the airflow.

# **Optical Drive Precautions**

Be sure to observe the following guidelines while operating or cleaning the optical drive.

### **Operation**

- Do not move the drive during operation. This may cause it to malfunction during reading.
- Avoid exposing the drive to sudden changes in temperature, as condensation may form inside the unit. If the temperature suddenly changes while the drive is on, wait at least one hour before you turn off the power. If you operate the unit immediately, it may malfunction while reading.
- Avoid placing the drive in a location that is subject to high humidity, extreme temperatures, mechanical vibration, or direct sunlight.

## Cleaning

- Clean the panel and controls with a soft, dry cloth or a soft cloth lightly moistened with a mild detergent solution. Never spray cleaning fluids directly on the unit.
- Avoid using any type of solvent, such as alcohol or benzene, which may damage the finish.

### Safety

If any object or liquid falls into the drive, immediately unplug the computer and have it checked by an authorized HP service provider.

# **Shipping Preparation**

Follow these suggestions when preparing to ship the computer:

- 1. Back up the hard drive files on PD discs, tape cartridges, CDs, or USB flash drives. Be sure that the backup media is not exposed to electrical or magnetic impulses while stored or in transit.
- **NOTE:** The hard drive locks automatically when the system power is turned off.
- 2. Remove and store all removable media.
- 3. Turn off the computer and external devices.
- 4. Disconnect the power cord from the electrical outlet, then from the computer.
- Disconnect the system components and external devices from their power sources, then from the computer.
- NOTE: Ensure that all boards are seated properly and secured in the board slots before shipping the computer.
- Pack the system components and external devices in their original packing boxes or similar packaging with sufficient packing material to protect them.

# Index

### A

access panel locking and unlocking 47 removing 9 replacing 10 audio connectors 2, 4

### В

battery replacement 44

### С

computer operating guidelines 53 connecting drive cables 23

### D

DIMMs. See memory drives connecting cables 23 installing 23 locations 21

### E

electrostatic discharge, preventing damage 52 expansion card installing 17 removing 17 slot locations 17 expansion slot cover removing 18 replacing 20

### F

front bezel removing 11 removing blanks 12, 29 replacing 12 security 50 front panel components 2

### G

guide screws 23

### н

hard drive installing 35 removing 33 headphone connector 2

### L

installation guidelines 8 installing battery 44 drive cables 23 expansion card 17 guide screws 23 hard drive 35 media card reader 29 memory 13 optical drive 29 removable hard drive 37 security locks 47

### K

keyboard components 5 connector 4

### L

line-in connector 4 line-out connector 4 locks cable lock 47 front bezel 50 HP Business PC Security Lock 48 padlock 48

#### Μ

media card reader features 3 installing 29 removing 26 memory installing 13 populating sockets 14 specifications 13 microphone connector 2 monitor connector DisplayPort 4 VGA 4 mouse connector 4

### Ν

network connector 4

### 0

optical drive cleaning 54 installing 29 precautions 54 removing 26

### Ρ

PCI card 17, 19 PCI Express card 17, 19 power supply 42 product ID location 7

### R

rear panel components 4 removable hard drive replacing 37 removing battery 44 bezel blanks 12 computer access panel 9 expansion card 17 expansion slot cover 18 front bezel 11 hard drive 33 media card reader 26 optical drive 26 PCI card 19 PCI Express card 19

### S

security cable lock 47 front bezel 50 HP Business PC Security Lock 48 padlock 48 serial connector 4 serial number location 7 shipping preparation 54 specifications computer 42 memory 13 system board drive connections 25

#### U

unlocking access panel 47 USB ports front panel 2 rear panel 4

### V

ventilation guidelines 53

#### W

Windows Logo key 6